## 业务主题数据权限

入口1: 选择系统快捷菜单 业务主题 。

<span id="page-0-0"></span>操作入口

进入业务主题界面入口

针对 [业务主题](https://history.wiki.smartbi.com.cn/pages/viewpage.action?pageId=44500380) 对应的关系数据源创建的数据权限。在关系数据源中通过对查询的目标表设置数据权 限,当即席查询和可视化数据集中涉及到这个业务主题的这些表时,数据权限设置条件会自动启用。

业务主题数据权限的设置和使用和关系数据源的数据权限设置一致,只是入口和使用范围不一致,具体请 参考 [关系数据源的数据权限](https://history.wiki.smartbi.com.cn/pages/viewpage.action?pageId=44500382) 。

[操作入口](#page-0-0) [界面介绍](#page-1-0)

## ى  $\Box$  $\mathbb{R}^3$  $\bigcirc$ 数据准备  $\lambda$ <sup>[1</sup> 分析展现 教据连 业务主题 数据集 抽取监控 数创未来,智能有我 版本所有@2019 广州思迈特软件有限公司

入口2: 在"系统导航栏"选择 数据准备,进入"数据准备"界面主菜单选择 业务主题。

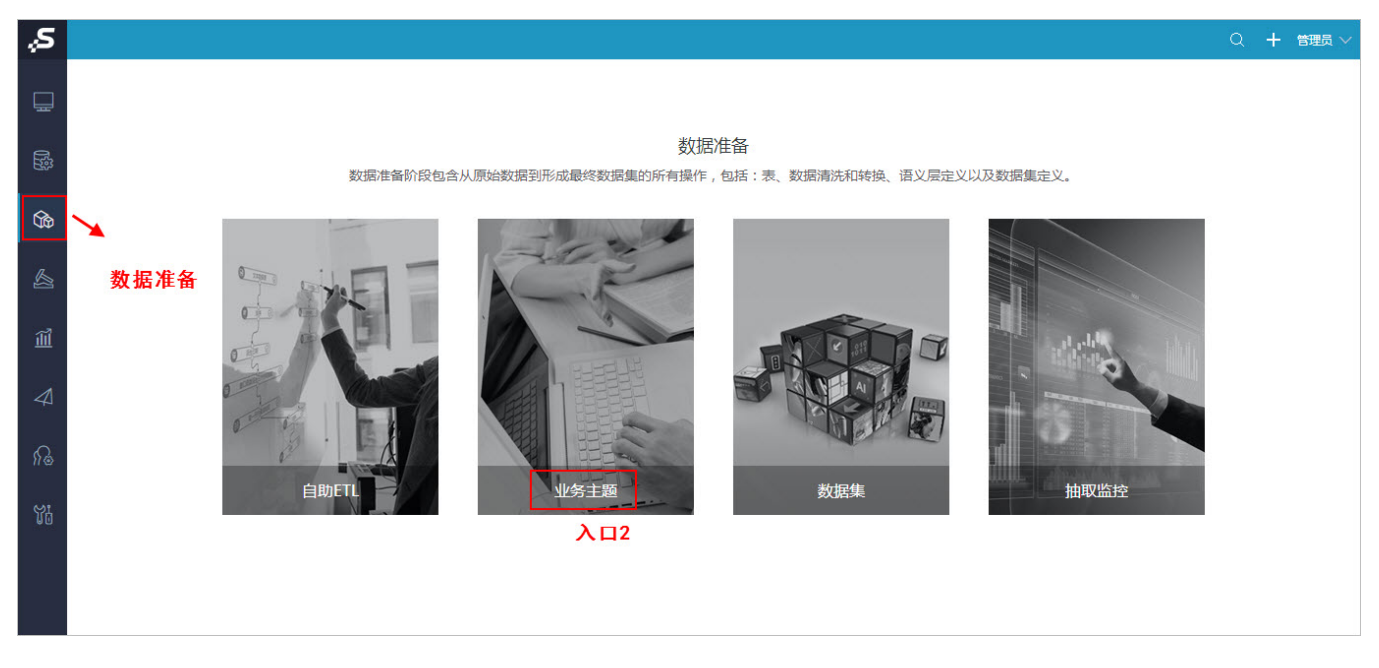

选择业务主题对应数据源表, 在其更多操作 · ·<br>选择业务主题对应数据源表, 在其更多操作 · · · · · · 选择 设置数据权限, 则进入数据权限设置窗口。

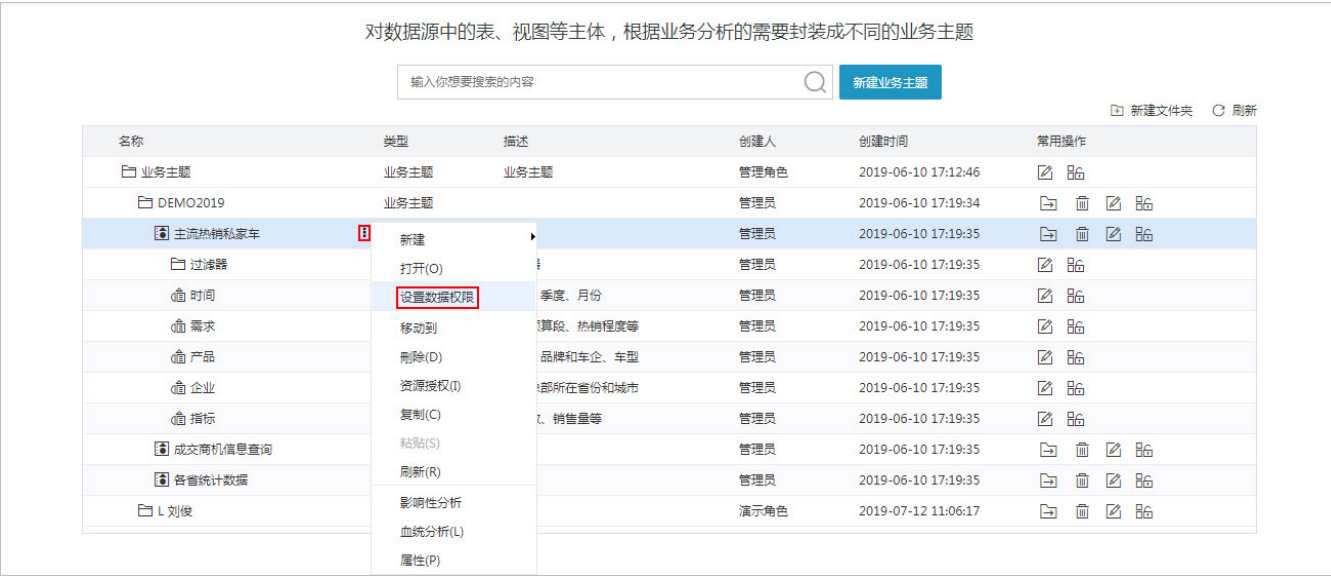

## "数据权限设置"窗口如下:

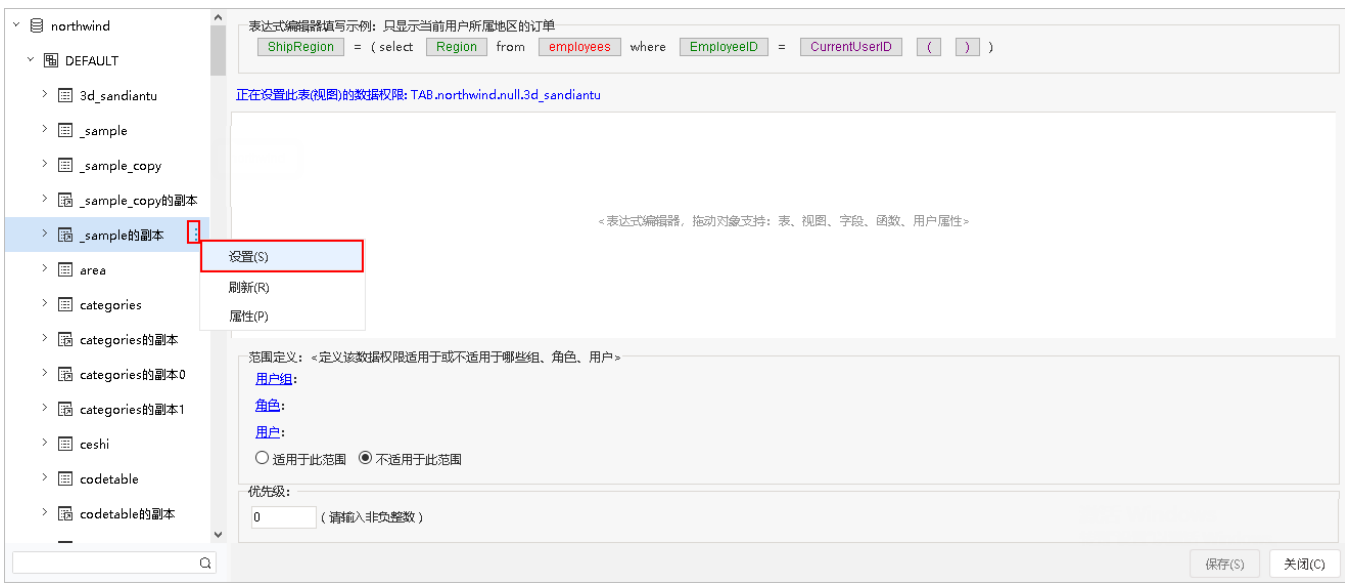

<span id="page-1-0"></span>界面介绍

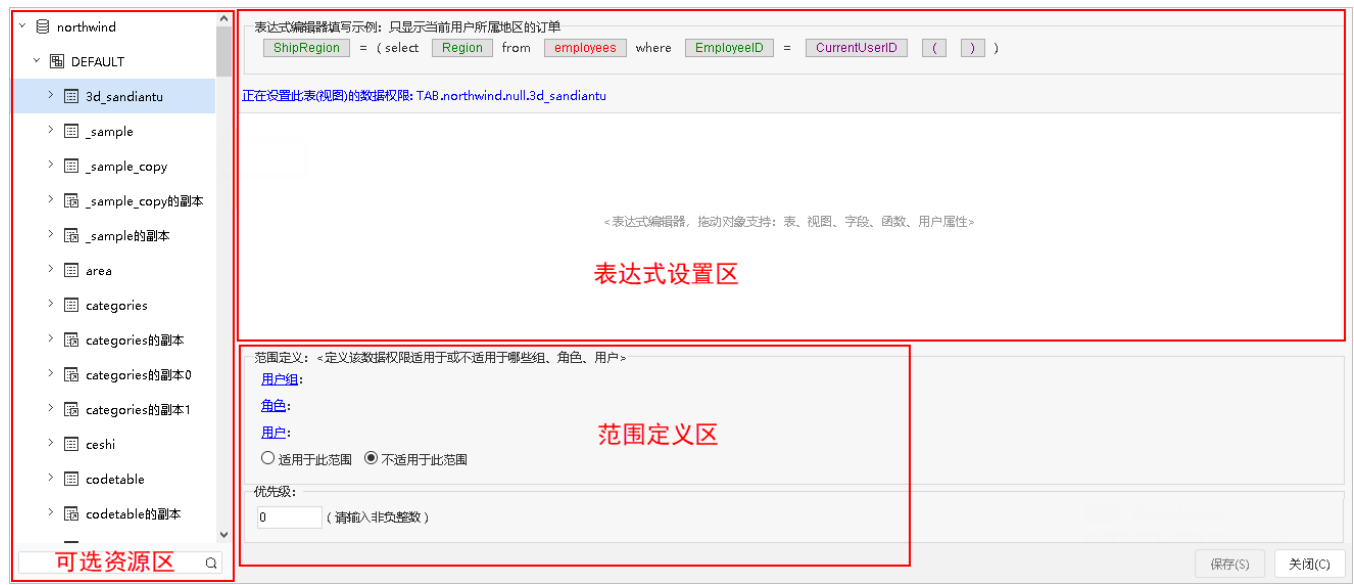

和关系数据源数据权限一致, "数据权限设置"界面主要分为以下几个区域:

- 可选资源区:该区主要列出了设置数据权限可使用的资源。
- 表达式设置区:该区主要用于编辑数据权限的表达式,设置数据权限表达式的资源可从"可选资源区"中拖拽。
- 范围定义区:该区主要是对数据权限生效的范围进行定义,包括适用的用户组、用户、角色以及优先级等。该区设置项说明如下:

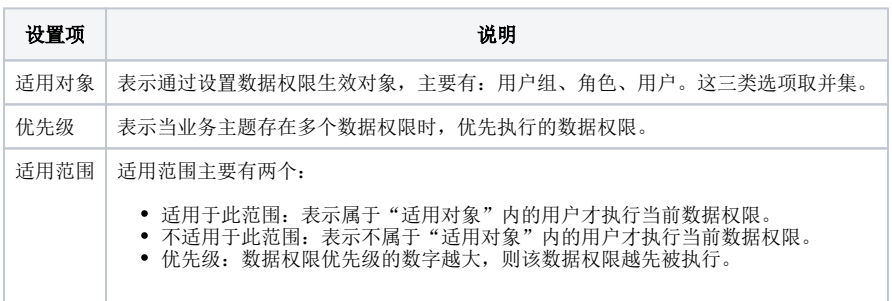